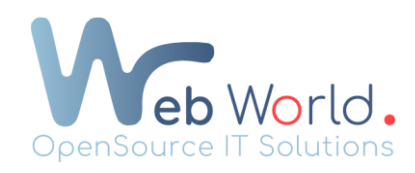

## Création d'un menu dans l'en-tête

- 1) Pour un site multi-pages :
	- Rendez-vous dans le menu Wordpress  $\rightarrow$  Apparence  $\rightarrow$  Menu
	- Donnez un nom à votre menu
	- Sélectionnez les pages que vous souhaitez mettre en évidence dans votre en-tête dans « Ajouter des éléments au menu »
	- Ajoutez vos pages en cliquant sur « ajouter au menu » et agencez-les à votre guise.
- 2) Pour un site one page :
	- Rendez-vous dans le menu Wordpress  $\rightarrow$  Apparence  $\rightarrow$  Menu
	- Cliquez sur « liens personnalisés »
	- Collez l'url qui renvoie vers votre page dans « adresse web »
	- Ajoutez en fin de lien votre # avec l'id de votre Css précédemment appliqué à votre bloc. Vous pourrez comprendre le fonctionnement à l'aide de notre documentation « Créer un lien vers un bloc d'une page définie ».
	- Renseignez le titre qui apparaitra sur votre site internet dans « texte du lien »
	- Enregistez votre menu

Si vous n'avez pas encore d'en-tête sur votre site, vous pouvez suivre notre documentation :

« Ajouter et modifier un en-tête et un pied de page sur votre site ».

Une fois que les différentes étapes ont été faites, rendez-vous dans votre en-tête et lier votre menu.